# Utilizing Canvas Accessibility Checker in Rich Content Editor

Locating Accessibility Checker and Notifications

1. To view accessibility issues, click on the **Accessibility Checker** icon **[1]**. Issues will be indicated as detected **[2]**.

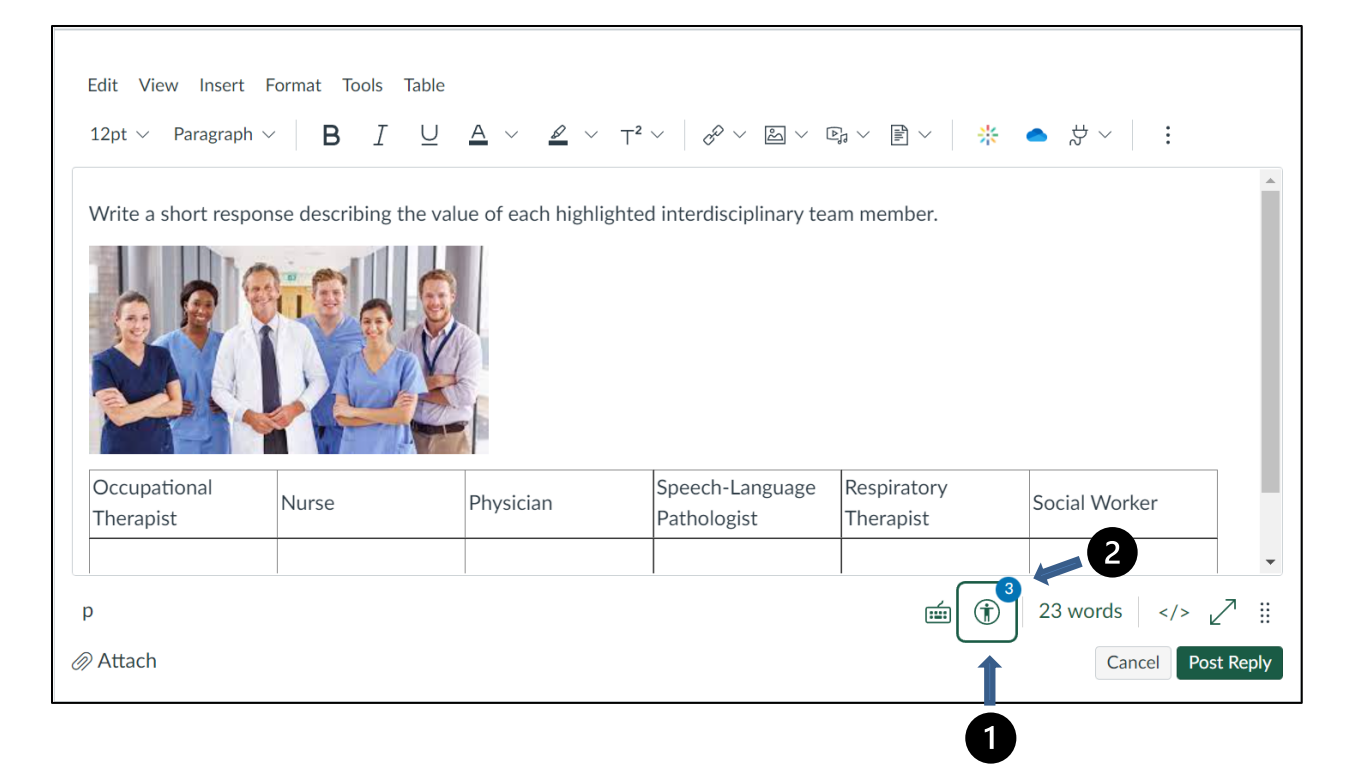

*C* RUSH

### View Issues

Detected issues will be highlighted **[1]**. The sidebar displays an explanation of the issue **[2]**.

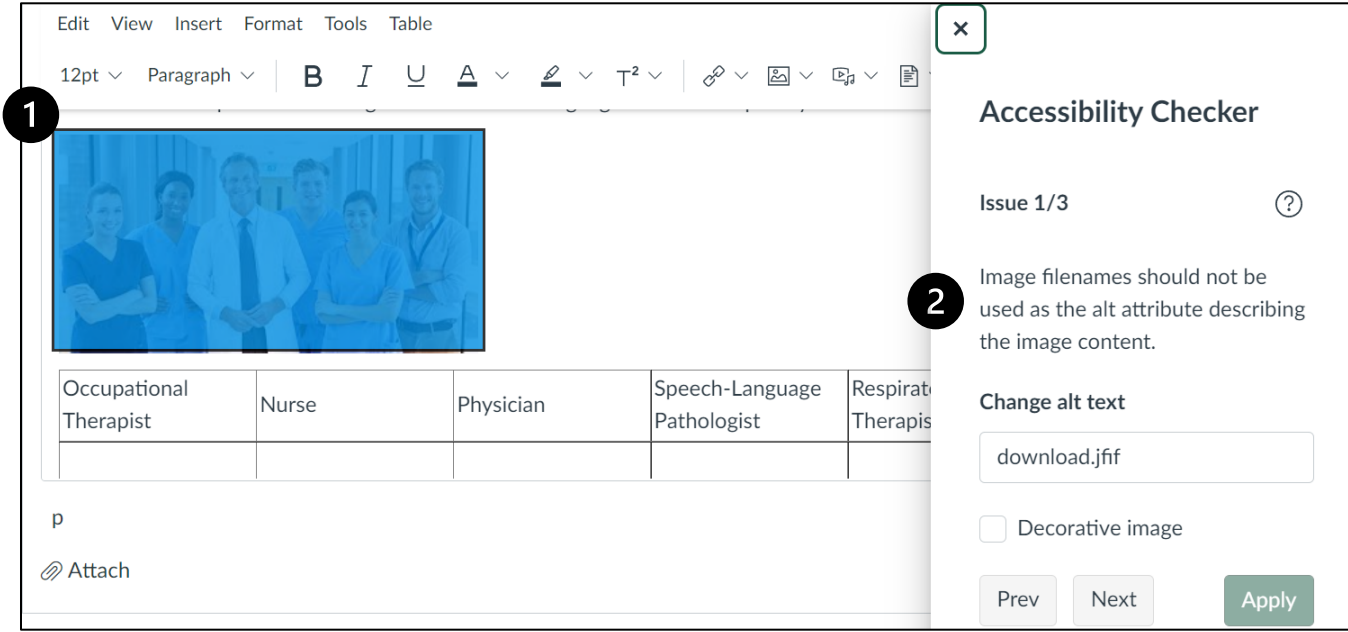

### View Additional Issues

If more than one issue is detected **[1]**, the editor may view all issues by toggling between the **Previous** or **Next** buttons **[2]**.

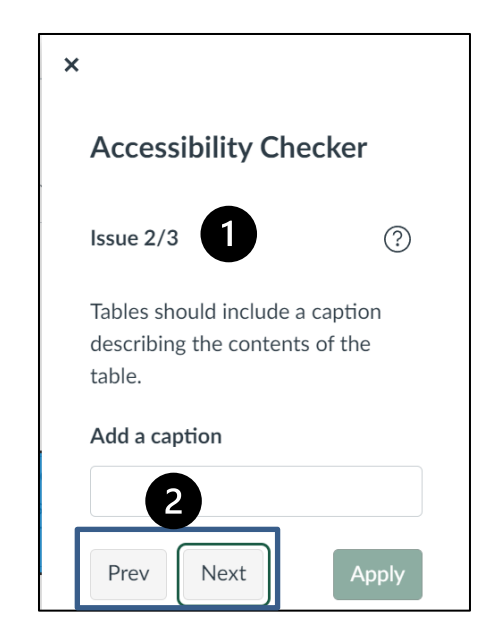

#### *C***RUSH** Excellence is just the beginning.

### Fix Issues

Follow appropriate recommendations as noted in the sidebar to fix any issues **[1]**. When your desired changes are complete, click **Apply [2]**.

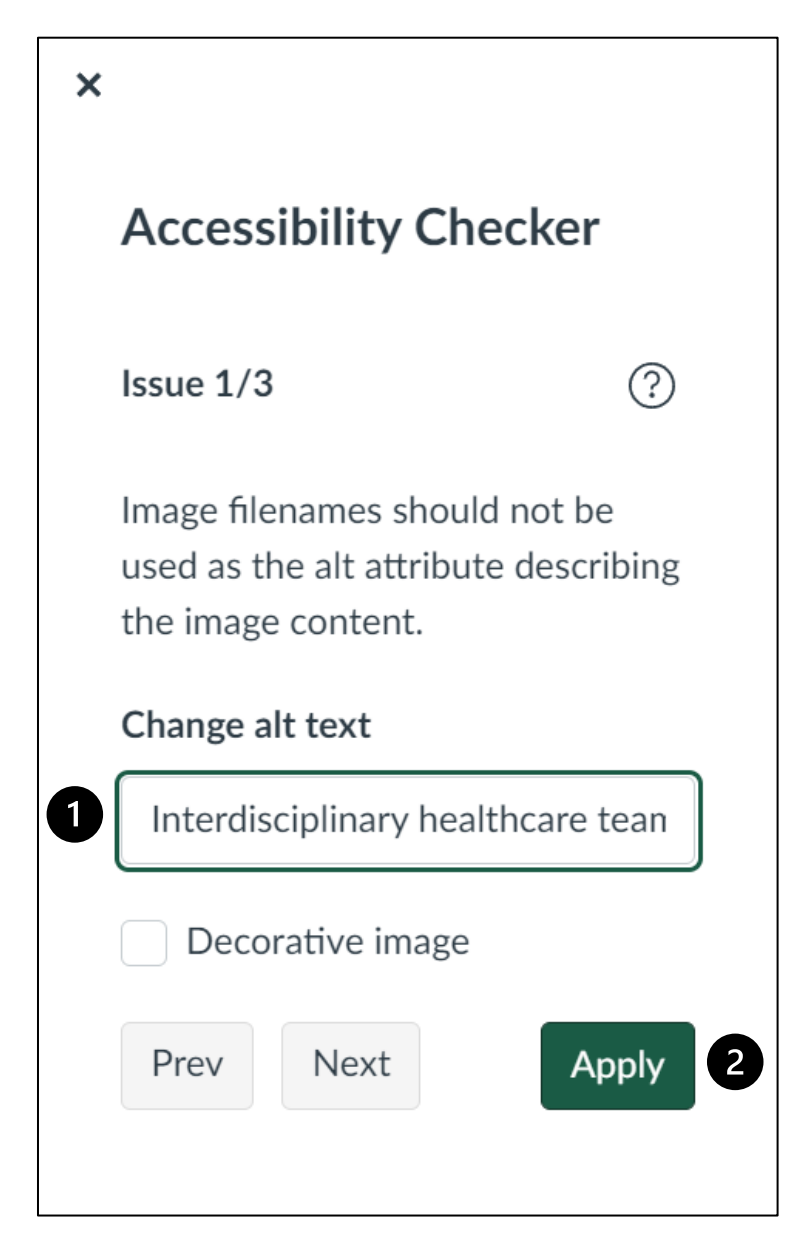

## Review and Confirm Fixes

After all issues have been resolved, the sidebar will indicate that no issues exist.

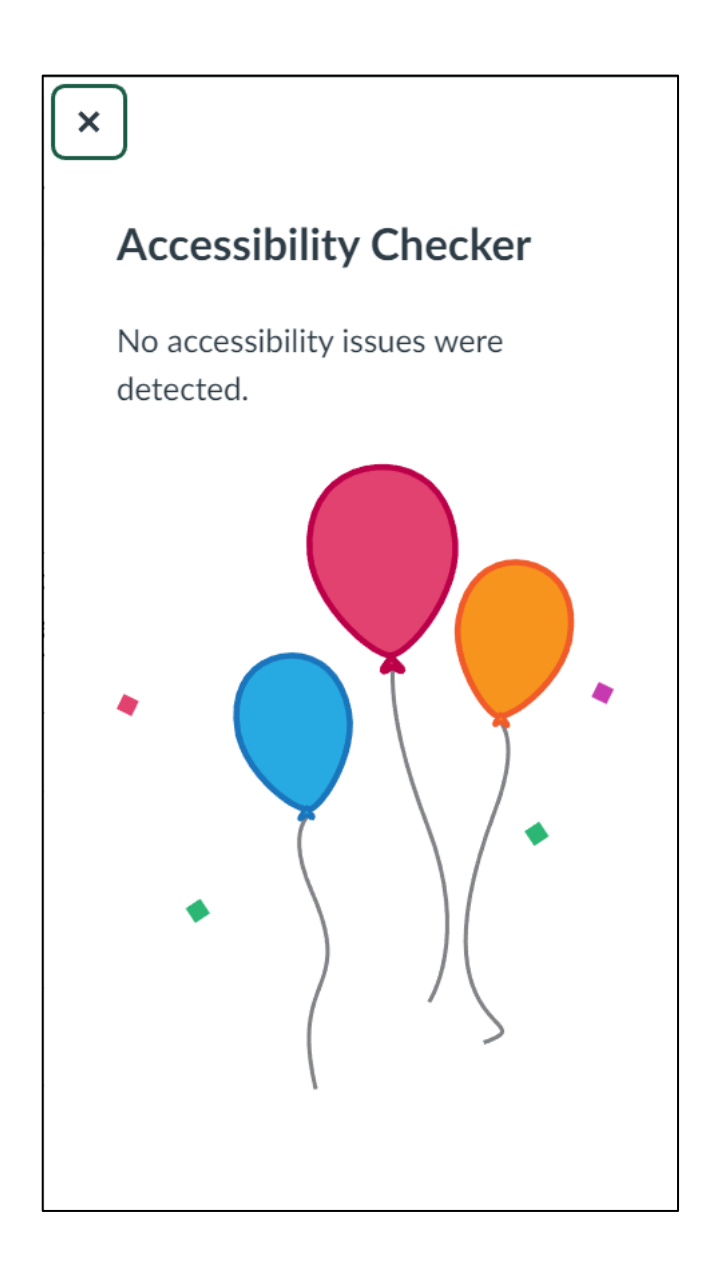

### **ORUSH** Excellence is just the beginning.